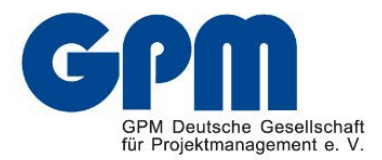

# **WEITERBILDUNG**

Stand Juli 2023

### **Sehr geehrte GPM Lehrgangsteilnehmende,**

in diesem Dokument finden Sie die **Downloadanleitungen** für Ihre exklusiven, digitalen GPM-Lehrgangsmaterialien.

Bitte beachten Sie, dass Sie eventuell, je nach gebuchtem Materialpaket, nicht für alle hier aufgelisteten Materialien einen entsprechenden Zugangscode erhalten haben.

Gerne können Sie sich, bei Interesse fehlender Materialien, an Ihren Lehrgangsanbieter wenden.

Bei technischen Problemen finden Sie unter jedem digitalen Artikel **FAQs** und eine **Support-E-Mail-Adresse**.

Wir wünschen Ihnen viel Spaß und Erfolg bei Ihrem **GPM-Qualifizierungslehrgang**!

#### Inhalt

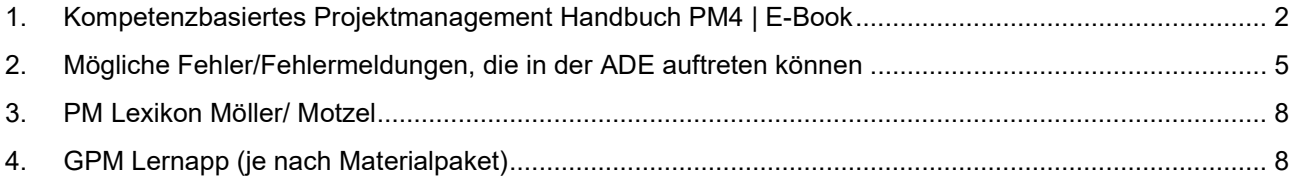

GPM Deutsche Gesellschaft für Projektmanagement e. V. I info@gpm-ipma.de I www.gpm-ipma.de

# <span id="page-1-0"></span>**1. Kompetenzbasiertes Projektmanagement Handbuch PM4 | E-Book**

#### I **In welchem Format erhalte ich mein E-Book?**

- **a)** Sie erhalten Ihr E-Book als kopiergeschütztes (DRM) pdf. Für die Verwendung kopiergeschützter Titel benötigen Sie eine *eigene* sogenannte "Adobe ID" und die Lesesoftware "Adobe Digital Editions" (ADE), die Sie für den PC oder auch als App für Android oder iOS kostenfrei aus dem Internet, dem Google Play Store oder dem Apple AppStore herunterladen können.
- **b)** Infos zum Anlegen oder Umgang mit der "Adobe ID" erhalten Sie direkt bei Adobe: <https://helpx.adobe.com/de/manage-account.html>

**Vorabhinweis**: Sollten Sie Ihr E-Book auf mehreren Endgeräten (z.B. Tablet und PC/Mac) nutzen wollen, empfehlen wir, zunächst mit dem Tablet zu starten und dann die Synchronisierung auf den PC/Mac durchzuführen. So verhindern Sie, dass es zu einem möglichen Problem bei Abruf der Lizenz auf dem mobilen Gerät kommt.

#### I **Vorbereitung des PCs vor dem ersten Download (bitte exakt in dieser Reihenfolge durchführen!)**

**a)** Zum Lesen von E-Books auf Ihrem Computer erfordert es eine Lesesoftware. Laden Sie sich zum Beispiel die kostenlose Software ["Adobe Digital Editions"](https://www.adobe.com/de/solutions/ebook/digital-editions/download.html) von der Adobe Website herunter.

Wenn Sie das E-Book auf Ihrem Windows-PC lesen möchten, empfehlen wir als Alternative den Bluefire Reader [\(http://www.bluefirereader.com/bluefire-reader.html\)](http://www.bluefirereader.com/bluefire-reader.html). Dieser ist für 5 Euro erhältlich. Hier haben Sie neben der normalen Wort-für-Wort-Suchfunktion der ADE zusätzlich die Möglichkeit einer Volltextrecherche, die alle Ergebnisse in einer Trefferliste untereinander anzeigt. Zudem ist häufig die Performance in Sachen Scrollgeschwindigkeit, flüssiger Seitenaufbau etc. besser als bei der ADE und es kommt zu weniger Programmabstürzen. Der Bluefire Reader ist auch für iOS und Android erhältlich und wird von uns auch für diese Devices empfohlen. Für OSX ist leider bislang keine Version released worden.

Die folgende Registrierung bei Adobe **ist für beide Reader obligatorisch.**

**b)** Zum Lesen von E-Books, die durch Adobe DRM geschützt sind, müssen Sie Ihren Computer oder Ihre Lesegeräte mit einer Adobe ID registrieren. Dies funktioniert schnell und kostenlos auf [https://www.adobe.com](https://www.adobe.com/)  Klicken Sie hier rechts oben auf "Anmelden" und im folgenden Fenster auf "Konto anlegen":

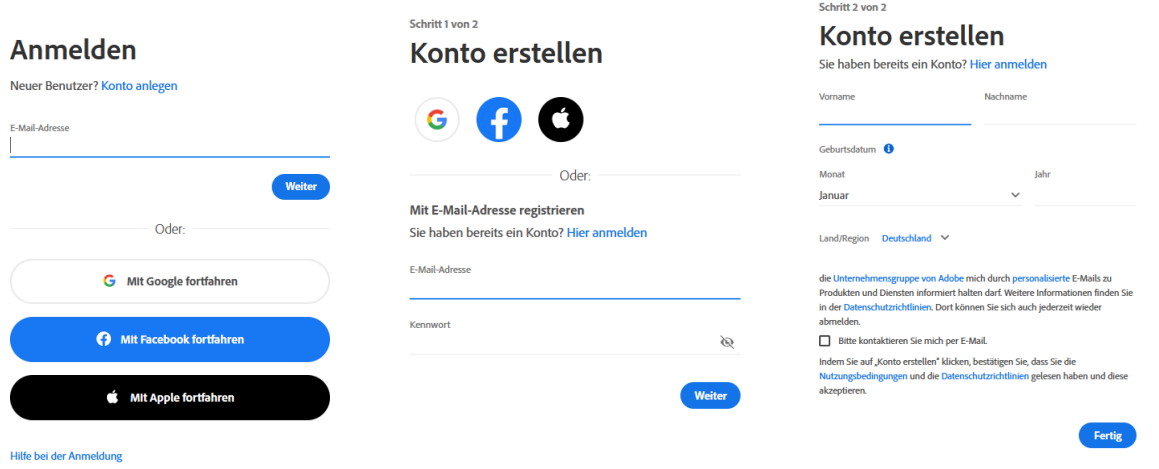

Auch beim erstmaligen Start Ihrer installierten Lesesoftware ergibt sich dazu die Möglichkeit. Hierzu werden lediglich Ihr Name, Ihr Land und eine E-Mail-Adresse benötigt. Nach Abschluss der Registrierung ist Ihre E-Mail-Adresse die Adobe ID.

Falls Sie bei der Registrierung oder Nutzung der Adobe ID oder Adobe Digital Editions Probleme haben, nutzen Sie bitte die entsprechenden Hilfeseiten:

- Fehlerbehebung für das Adobe ID-Konto und die Anmeldung[: https://helpx.adobe.com/de/manage](https://helpx.adobe.com/de/manage-account/kb/account-password-sign-help.html)[account/kb/account-password-sign-help.html](https://helpx.adobe.com/de/manage-account/kb/account-password-sign-help.html)
- → Hilfe zu Konto und Abonnement[: https://helpx.adobe.com/de/manage-account.html](https://helpx.adobe.com/de/manage-account.html)
- Adobe Digital Editions Lernressourcen und Support[: https://helpx.adobe.com/de/support/digital-](https://helpx.adobe.com/de/support/digital-editions.html) [editions.html](https://helpx.adobe.com/de/support/digital-editions.html)

#### I **Wie nutze ich den Download Code, um mein E-Book zu erhalten?**

Bitte rufen Sie mit Ihrem Internetbrowser die Seite<https://os.bookwire.de/voucher> auf und geben Sie im erscheinenden Formular Ihren persönlichen Downloadcode ein:

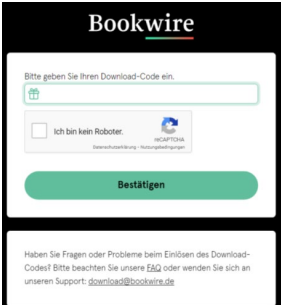

Wenn der eingegebene Code gültig ist, werden Sie direkt zur Downloadseite Ihres E-Books geleitet. Dort tragen Sie die für **Ihre** Adobe ID verwendete E-Mail in die grün hinterlegte Zeile ein und bestätigen mindestens die Nutzungsbedingungen.

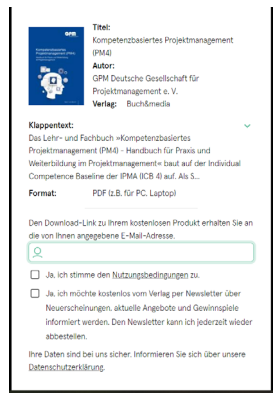

Es öffnet sich ein weiteres Fenster, in welchem Sie Ihre **E-Mail-Adresse** (auch zur Fehlerüberprüfung), Mittels Klick, auf den grünen Button "Code einlösen" bestätigen.

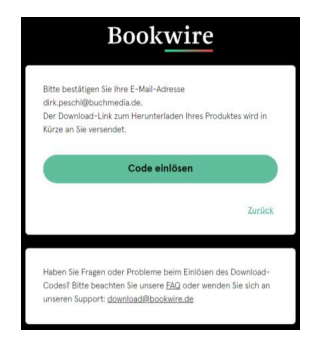

Sie erhalten im Anschluss eine E-Mail, an die von Ihnen angegebene Adresse. In dieser E-Mail befindet sich der Link, um den Download des E-Books abzuschließen. Mit Klick auf den Link, oder durch kopieren und einfügen in ein Browserfenster, startet der Download automatisch.

**BITTE BEACHTEN SIE:** Die Datei, die Sie herunterladen ist eine "acsm"-Datei, wie in dem folgenden Bild gezeigt. Hierbei handelt es sich **noch nicht** um Ihr E-Book, sondern eine Authentifizierungsdatei, mit der die Lesesoftware Adobe Digital Editions (ADE) Ihre Adobe ID mit dem Buch verknüpft, sodass niemand anderes außer Ihnen unberechtigterweise das E-Book nutzen kann.

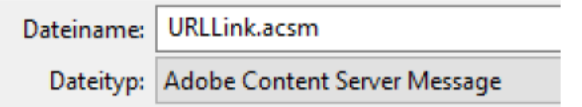

Wenn Sie den Bluefire Reader bzw. die ADE wie oben beschrieben installiert haben, ist die heruntergeladene ".acsm"-Datei eigentlich mit ADE verknüpft. Ein Doppelklick auf die heruntergeladene Datei öffnet dann automatisch das Programm und fordert Sie zur Eingabe Ihrer Adobe ID auf. Sobald Sie dies getan haben, wird Ihr E-Book im Reader automatisch bereitgestellt und Sie können beginnen, es zu lesen.

# **Falls der Doppelklick keines der beiden Programme öffnet:**

Öffnen Sie Ihren Reader, also entweder Adobe Digital Editions oder den Bluefire Reader und gehen Sie in der Adobe Digital Editions auf **Datei > Zur Bibliothek hinzufügen** und steuern den Speicherort der urllink.acsm-Datei an und – wichtig – wählen im Fenster rechts unten, wo zunächst "E-Bücher" steht, "Adobe Content Server Nachrichten" aus. Dann wird die Datei auch angezeigt.

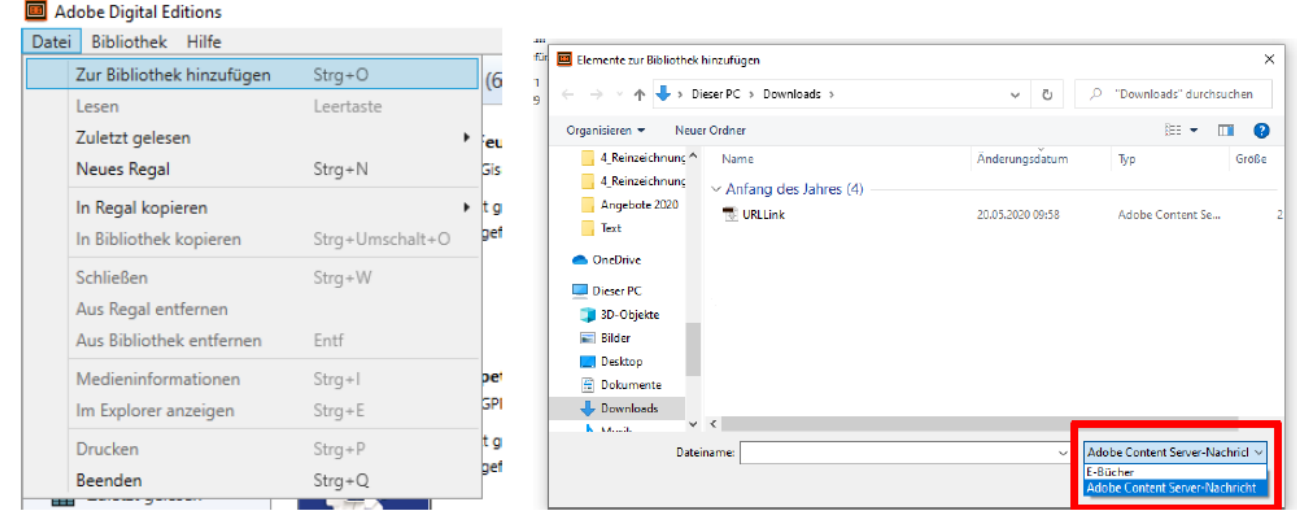

Im Bluefire Reader gehen Sie auf **File > Add to library** und wählen die Datei darüber aus.

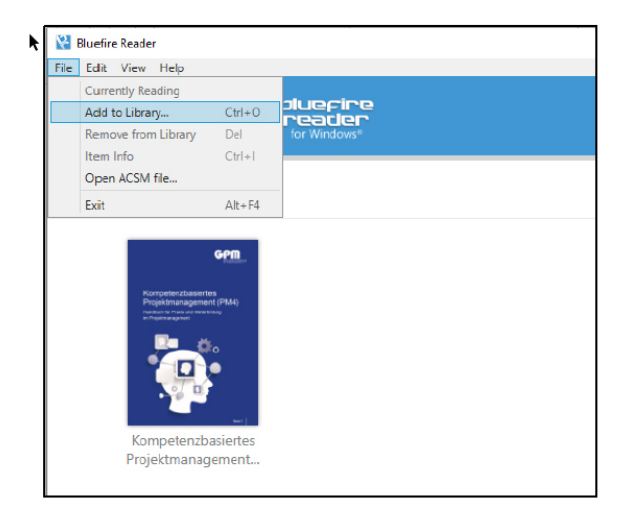

# <span id="page-4-0"></span>**2. Mögliche Fehler/Fehlermeldungen, die in der ADE auftreten können**

#### I **Fehlermeldung**: **E\_ADEPT\_DOCUMENT\_TYPE\_UNKNOWN ERROR!**

**Problem**: Der Fehler ist von der Ursache her nicht klar einzugrenzen. Wir gehen davon aus, dass er durch die IT-Umgebung des Lesers hervorgerufen wird, etwa, weil firmeninterne Firewalls die Verbindung des Readers mit dem Adobe Content Server verhindern. Wir können hier aktuell nichts tun.

**Lösung**: Eine Möglichkeit auszuschließen, dass es an der Lizenzdatei liegt, ist, das E-Book auf einem mobilen Endgerät (Handy, iPad, aber auch Laptop, PC; Hauptsache außerhalb des Firmennetzwerks) zu öffnen mit der gleichen Adobe-ID und dem gleichen Passwort.

#### I **Fehlermeldung**: **E\_LIC\_ALREADY\_FULFILLED\_BY\_ANOTHER\_USER**

**Problem**: Diese Meldung erscheint, wenn Sie ein Buch mit einer Adobe ID öffnen wollen, die dem E-Reader nicht bekannt ist. Beispiel: Sie vergeben auf Ihrem E-Reader eine neue Adobe ID und versuchen, mit einer anderen Adobe ID Bücher auf Ihren E-Reader zu laden.

Lösung: Sie beheben diesen Fehler, indem Sie "Einstellungen"/"Adobe ID Aktivierung" wählen. Geben Sie die Adobe ID sowie das passende Passwort an, unter der Sie das E-Book registriert haben. Falls Sie also über Adobe Digital Editions auf Ihrem PC das E-Book auf den E-Reader gebracht haben, so sollten Sie auch die Adobe ID von Adobe Digital Editions verwenden.

I **Fehlermeldung**: **E\_ADEPT\_DUPLICATE\_TRANSACTION\_ID**

**Lösung**: Drücken Sie in "Adobe Digital Editions" die Tastenkombination Strg+Shift+D (PC) oder Cmd+Shift+D (Mac) und deautorisieren Sie den Computer. Anschließend starten Sie das Programm neu und führen die Autorisierung erneut durch. Es kann dann auch sein, dass Ihre neue E-Book-Datei automatisch heruntergeladen wird, wenn Sie die Option "automatisch synchronisieren" angehakt haben.

#### I **Fehlermeldung**: **E\_ADEPT\_REQUEST\_EXPIRED / DIE LIZENZ IST ABGELAUFEN bzw. UNGÜLTIG**

**Problem**: Beim Erstellen des Downloadlinks wird dieser mit einem Zeitstempel versehen, der sicherstellt, dass der Download nur für einen gewissen Zeitraum genutzt werden kann. ADE zeichnet beim Herunterladen eines E-Books diese Zeitinformationen auf und speichert diese in dem Buch. Beim Öffnen des Buches werden diese Informationen mit den aktuellen Systeminformationen verglichen. Verfügt Ihr System über eine falsche Zeit oder Zeitzone oder ein falsches Datum, lässt der Aktivierungsserver die Anfrage nicht zu und Sie können das Buch nicht lesen. **Lösung**: Überprüfen Sie Uhrzeit, Datum und Zeitzone. Diese müssen mit den Einstellungen zum Zeitpunkt des Downloads übereinstimmen.

#### I **Fehlermeldung: E\_ADEPT\_IO**

**Problem**: Diese Meldung zeigt an, dass der Lizenzserver per Internet nicht erreicht werden kann. Das kann der Fall sein, wenn eine Firewall oder ein Virenschutzprogramm "Adobe Digital Editions" keine Verbindung zum Internet erlaubt.

**Lösung**: Bitte ändern Sie die Programmeinstellungen Ihrer Firewall/Ihres Virenschutzes. Theoretisch kann es sich auch um eine technische Störung handeln, falls Sie vorher keine Probleme bei der Übertragung gehabt haben.

I **Fehlermeldung**: Fehler beim Abrufen der Lizenz. Lizenzserver-Kommunikationsfehler: **E\_ACT\_NOT\_READY Problem**: Diese Meldung deutet darauf hin, dass in Adobe Digital Editions ein Fehler bei der Autorisierung aufgetreten ist und die Information zur Autorisation beschädigt ist.

**Lösung**: Löschen Sie Ihre Adobe-ID in Adobe Digital Editions mithilfe der Tastenkombination Strg+Shift+D (PC) oder Cmd+Shift+D (MAC), beenden Sie das Programm, öffnen und autorisieren Sie anschließend Ihren Computer neu mit Ihrer ursprünglichen Adobe-ID, beenden Sie das Programm ein weiteres Mal, öffnen Sie es erneut und starten danach den E-Book-Download erneut.

**Alternative**: Es kann sein, dass es aufgrund von Restriktionen in Ihrer IT-Sicherheit Probleme mit der Verbindung mit dem Adobe Lizenzserver gibt, etwa aufgrund von Firewall oder Antiviren-Programmen. Bitte sprechen Sie in diesem Fall mit Ihrem IT-Administrator.

#### I **Fehlermeldung**: **E\_AUTH\_BAD\_DEVICE\_KEY\_OR\_PKCS12 bzw. Fehlermeldung W\_ADEPT\_CORE\_WRONG\_DEVICE**

**Problem**: Diese Fehlermeldung deutet auf ein Problem der Autorisierung von Adobe Digital Editions (ADE) mit Ihrer Adobe ID hin.

Lösung: Falls Sie ADE noch nicht mit Ihrer Adobe ID autorisiert haben, können Sie dies über "Hilfe" → "Computer autorisieren" nachholen. Diese Fehlermeldung kann sowohl am PC als auch in der ADE-App auftreten. **Achtung:** Selbst, wenn Sie Ihr Gerät in der Vergangenheit bereits autorisiert haben, kann es vorkommen, dass ADE Ihre ID verliert, bzw. nicht mehr erkennt, z.B. durch ein Update. Sollte ADE bereits mit Ihrer Adobe ID autorisiert sein, hilft oft ein "Reset" von ADE. Über das Tastenkürzel Strg+Shift+D (Windows) bzw. Cmd+Shift+D (Mac) können Sie ADE deautorisieren. Anschließend autorisieren Sie das Programm über "Hilfe" → "Computer autorisieren" erneut. Entfernen Sie die Adobe ID und tragen Sie die bisher verwendete Adobe ID danach erneut ein. Bitte versuchen Sie dann, das E-Book zu öffnen.

# I **Fehlermeldung: E\_AUTH\_NOT\_READY oder Stream Error**

**Problem**: Diese Fehlermeldung deutet darauf hin, dass bei der Installation und Autorisierung von "Adobe Digital Editions" ein Fehler aufgetreten ist.

**Lösung**: Drücken Sie in "Adobe Digital Editions" die Tastenkombination Strg+Shift+D (PC) oder Cmd+Shift+D (Mac) und deautorisieren Sie den Computer. Anschließend starten Sie das Programm neu und führen die Autorisierung erneut durch.

# I **Fehlermeldung: E\_AUTH\_FAILED**

**Problem**: Dieser Fehler tritt auf, wenn Sie Ihre Adobe-ID oder Ihr Passwort nicht korrekt eingegeben haben. **Lösung**: Lassen Sie sich von Adobe zu Ihrer Adobe-ID ein neues Passwort generieren, falls Sie dieses vergessen haben. Sollte der Fehler weiterhin bestehen, lassen Sie sich eine neue Adobe-ID erstellen. Beachten Sie jedoch, dass Sie bei Anlegen einer neuen ID, die bereits mit der alten ID autorisierten E-Books, nicht mehr nutzen können.

# I **Fehlermeldung: Error! Check Activation**

**Problem**: Diese Nachricht bedeutet, dass Ihr Computer entweder nicht mit der Adobe ID autorisiert wurde oder der Titel ursprünglich mit einer anderen Adobe ID autorisiert worden war.

**Lösung**: Deautorisieren Sie Ihren Computer, indem Sie Adobe Digital Editions mithilfe der Tastenkombination Strg+Shift+D (PC) oder Cmd+Shift+D (Mac) öffnen. Nach einem Neustart der Lesesoftware kann eine neue/alte Adobe ID hinterlegt werden. So kann das bereits gekaufte E-Book mit der alten ID wieder gelesen werden. Achtung: Wenn der Titel ursprünglich mit einer anderen ID autorisiert wurde, müssen Sie zwingend zu dieser zurückkehren.

# I **Fehlermeldung E\_LIC\_LICENCE\_SIGN\_ERROR**

**Problem**: Diese Nachricht deutet auf einen Kommunikationsfehler mit dem ACS (Adobe Content Server) hin. **Lösung**: In den meisten Fällen sind diese Fehler vonseiten der Firma Adobe schnell behoben und die Fehlermeldung dürfte nach 1-2 Tagen nicht mehr auftauchen.

- I Das E-Book wurde erfolgreich heruntergeladen, beim Öffnen werden aber die Bilder im **Inhalt nicht angezeigt**. **Lösung**: Bitte aktualisieren Sie Adobe Digital Editions auf die neueste Version und laden Sie das Buch neu. Die Bilder sollten nun angezeigt werden.
- I **Fehlermeldung**: **Autorisierung kann nicht gelöscht werden**. Versuchen Sie es später erneut

**Lösung**: Schließen Sie Ihre Adobe Digital Edition. Drücken Sie anschließend die Tasten WINDOWS (Fenstertaste) + R. Geben Sie dann in dem sich geöffneten Fenster "regedit" ein und drücken Sie Enter. Suchen Sie nach dem Pfad HKEY\_CURRENT\_USER\Software\Adobe\Adept und löschen Sie den Eintrag. Dann ADE erneut öffnen und Adobe ID neu eingeben unter Hilfe > Computer autorisieren.

#### **Betrifft Apple iPhone, Apple iPad**

I Das Buch wird auf dem iPad/iPhone nicht synchronisiert. **Lösung**: Bitte schließen Sie die Adobe Digital Editions-App (Doppel-Tap auf Home Button und dann nach oben wischen – nur einmal Home Button drücken schließt die App nicht komplett). Beim erneuten Start sollte die Bibliothek dann synchronisieren und Sie können das E-Book auf Ihrem iOS-Gerät lesen.

Das E-Book wurde erfolgreich heruntergeladen, beim Öffnen wird aber in der mobilen Version der Text nicht angezeigt oder sieht sehr blass aus. Lösung: Bitte ändern Sie die "Papierfarbe"/Hintergrundfarbe auf gelblich. Der Text sollte nun angezeigt werden.

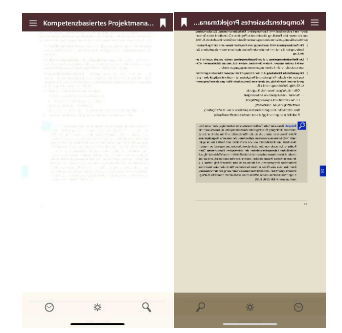

Sollten Sie Probleme haben, bei denen Ihnen diese Anleitung nicht weiterhilft, kontaktieren Sie uns bitte:

#### **GPM Deutsche Gesellschaft für Projektmanagement e.V.**

**E-Mail:** weiterbildung@gpm-ipma.de

Bitte teilen Sie uns immer die folgenden Informationen bei einer Anfrage mit:

- **I** Ihren Vor- und Nachnamen
- **I** Ihre Lehrgangsnummer
- **I** Ihren Code
- I Welches Gerät Sie nutzen
- I Ob und wie sich das von Ihnen geschilderte Problem reproduzieren lässt
- I Ihre E-Mailadresse, mit welcher Sie sich bei Adobe angemeldet haben

Gerne können Sie uns auch einen **Screenshot** der Fehlermeldung zusenden.

Das hilft uns, möglichst schnell eine Lösung für Sie zu finden. Vielen Dank!

**Ein letzter Hinweis**: Wir haben keinerlei Einfluss auf die Kommunikation zwischen der ADE-Lesesoftware/App und dem DRM-Authentifizierungsserver von Adobe, auf die Funktionseigenschaften der Endgeräte, ebenso wie auf die Einstellung innerhalb der ADE einzelner User. Wir versuchen selbstverständlich gerne, Ihnen bei etwaigen Problemen zu helfen, es kann aber sein, dass es sich um Adobe- oder Geräte-spezifische Angelegenheiten handelt, bei denen uns die Hände gebunden sind. Dennoch ist der DRM-Schutz wichtig, denn dadurch schützen wir insbesondere Ihre Investition in das vermittelte Wissen aus unserem Buch.

# <span id="page-7-0"></span>**3. PM Lexikon Möller/ Motzel**

Derzeit ist das PM Lexikon als PDF verfügbar und wird über die Trainingspartner verteilt. Das Passwort lautet: GPM-PM-Lexikon **Eine Weitergabe an Dritte ist untersagt.**

# <span id="page-7-1"></span>**4. GPM Lernapp (je nach Materialpaket)**

# **Wichtig:**

Die Nutzungsdauer der App beträgt bei **Level D Nutzern 6** und bei **Level C Nutzern 12 Monate ab der Aktivierung!**  Nach Ablauf der Nutzungsdauer kann ein neuer, jedoch kostenpflichtiger, Code erworben werden. Eine Verlängerung des ursprünglichen Zugangs ist aus systemtechnischen Gründen nicht möglich.

**Bitte aktivieren Sie die App daher erst, wenn Sie mit dem Lernen beginnen möchten.** 

**Hinweis:** Die GPM Lernapp ist nicht über die App-Stores verfügbar, da sie webbasiert läuft. Sie können sie jedoch auch über Ihre Mobilgeräte nutzen und eine Verknüpfung über das Icon der App auf Ihrem Home-Screen speichern.

1. Rufen Sie folgende **Website** für die Anmeldung bei Ihrer GPM Lernapp auf: [https://elearning.gpm-ipma.de](https://elearning.gpm-ipma.de/)  Gehen Sie auf "**Account anlegen**", um sich zu registrieren.

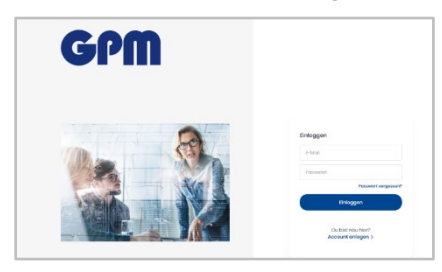

a) Geben Sie nun Ihre Kontaktinformationen, sowie den von Ihrem Trainingspartner erhaltenen **Voucher Code** für Ihren persönlichen Zugang zur GPM Lernapp ein.

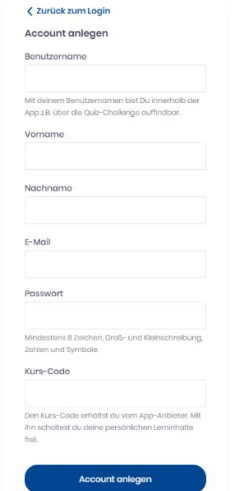

b) Sie erhalten eine **Bestätigungs-E-Mail** über die Anmeldung und können sich dann in Ihrer GPM Lernapp anmelden.

c) Willkommen in der GPM Lernapp! Wir wünschen Ihnen damit viel Spaß und Erfolg.

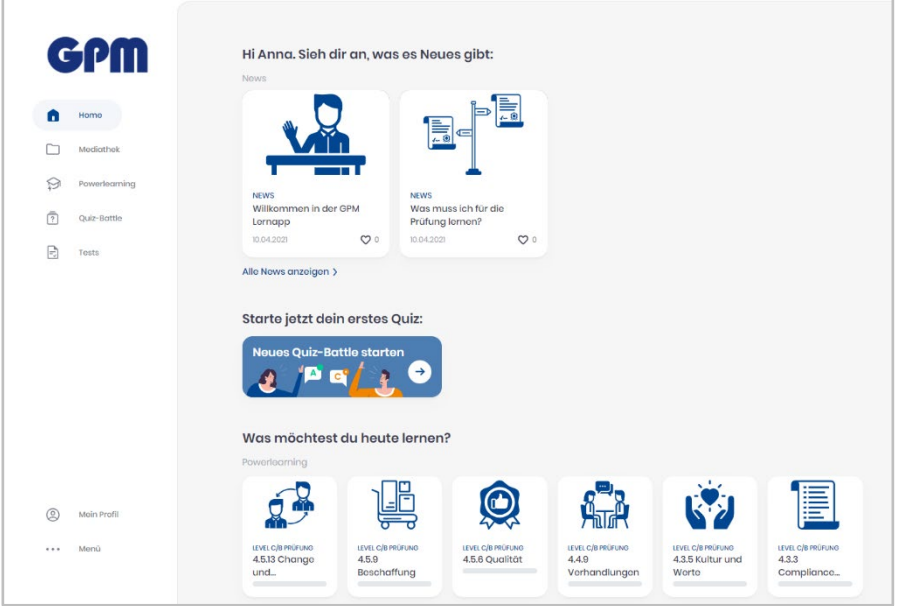

Bei **technischen Problemen oder Fragen bzgl. der Nutzung** beachten Sie bitte unsere [FAQ.](https://elearning.gpm-ipma.de/public/page/257) Falls diese Ihre Fragen nicht beantworten können, kontaktieren Sie bitte:

# **GPM Deutsche Gesellschaft für Projektmanagement e.V.**

 **E-Mail:** [elearning.extern@gpm.de](mailto:elearning.extern@gpm.de)

Bitte teilen Sie uns immer die folgenden Informationen bei einer Anfrage mit:

- **I** Ihren Vor- und Nachnamen
- **I** Ihre Lehrgangsnummer
- **I** Ihren Code
- I Fehlermeldung bzw. einen Screenshot der Meldung